# **Gérer sa boîte mail au quotidien**

### **Table des matières**

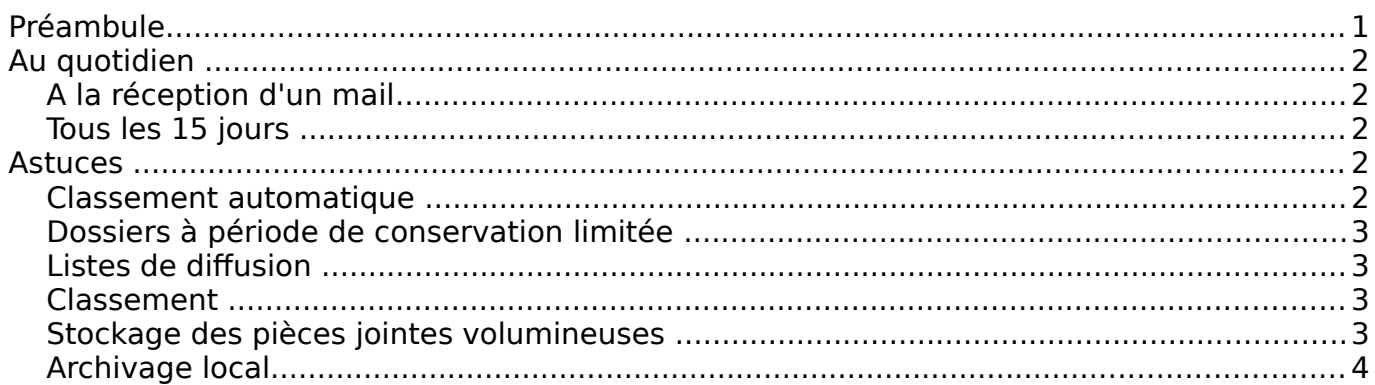

## <span id="page-0-0"></span>**Préambule**

Chaque jour, environ 150 000 messages électroniques sont reçus et émis par des adresses électroniques @insa-lyon.fr. Tous ces messages sont individuellement analysés par des antivirus et anti-spams pour limiter la propagation des mails non désirables.

Au delà de la puissance de calcul, le système de messagerie de l'INSA Lyon est aussi très gourmand en espace disque. Les 11 500 boîtes mails INSA représentent actuellement environ 6,5 téraoctets (6 500 gigaoctets). En rajoutant les sauvegardes et les logiciels qui permettent au système de fonctionner, nous atteignons 25 téraoctets (25 000 gigaoctets) répartis sur une quinzaine de serveurs.

Cet espace n'est malheureusement pas illimité. Bien au contraire, la limite est même aujourd'hui largement dépassée. Si les 11 500 boîtes mails de l'INSA étaient pleines, nous aurions besoin du double de la capacité dont nous disposons réellement. Le système fonctionne car la plupart des utilisateurs ne remplissent pas leur boîte. La taille moyenne d'une boîte à l'INSA est aujourd'hui de **550 Mo**.

Pour limiter les risques, des quotas par défaut ont été mis en place afin d'assurer le bon fonctionnement du service : 1 Go pour les étudiants, 4 Go pour les personnels. Dans certains cas ce quota est porté à 6 Go pour des services de secrétariat recevant ponctuellement des centaines de mails avec pièces jointes. La DSI reçoit cependant beaucoup de demandes d'augmentation de quota qui ne sont pas justifiées par une activité spécifique. Il s'agit en général d'utilisateurs débordés par la quantité de mails qu'ils reçoivent, et qui ne parviennent plus à les trier. L'augmentation du quota dans ces cas précis n'est pas une solution car à moyen terme, le nouveau quota sera lui aussi atteint (généralement dans l'année).

Si votre boîte de réception contient plus de 1 000 mails, il est probable que vous soyez dans cette situation.

Comme un bureau, une boîte peut rapidement se transformer en gigantesque désordre sans règle de classement. Pour éviter cela, il est indispensable d'adopter un système de gestion des mails au quotidien.

## <span id="page-1-2"></span>**Au quotidien**

#### <span id="page-1-1"></span>**A la réception d'un mail**

Classez / supprimez / agissez immédiatement selon la nature de l'e-mail. Ne laissez pas votre boite de réception remplie à craquer (ni un sous dossier « à lire »). L'idéal serait d'avoir au maximum 100 messages, et uniquement des e-mails « à traiter ».

Triez les mails dès leur réception. Plusieurs possibilités s'offrent à vous :

- **Jetez-les**, s'ils n'ont aucune utilité ;
- **Redirigez-les** vers les personnes concernées ;
- **Classez** directement ceux qui ne doivent pas être utilisés dans l'immédiat ou qui doivent être archivés ;
- **Rangez** les documents dans la chemise du projet en cours ;
- **Traitez** ceux qui doivent l'être rapidement (ex : facture à payer) ;
- **Marquez** les messages par action (à traiter, à suivre, à supprimer, ...) via les « tags » (libellés) de couleur Zimbra qui permettent par la suite un classement très rapide.

#### <span id="page-1-0"></span>**Tous les 15 jours**

Accordez vous 1 heure toutes les deux semaines pour faire le tour de votre boite de réception et la vider au maximum pour repartir avec une boite « propre ».

Ne laissez pas de message non lu dans votre boîte, ce n'est pas une méthode de tri : supprimez-les au lieu de les garder « au cas où » !

Faites aussi du ménage dans le dossier « Messages envoyés » qui peut vite prendre une place considérable, notamment si vous envoyez régulièrement des pièces jointes volumineuses.

## <span id="page-2-4"></span>**Astuces**

#### <span id="page-2-3"></span>**Classement automatique**

Zimbra vous permet d'effectuer le classement automatique des mails reçus (et expédiés) en fonction de critères personnalisés. L'option se trouve dans le menu Préférences → Filtres.

Vous pouvez par exemple choisir que les mails en provenance d'un utilisateur spécifique soient automatiquement rangés dans un dossier de votre choix.

#### <span id="page-2-2"></span>**Dossiers à période de conservation limitée**

Dans Zimbra, vous pouvez paramétrer un dossier pour que les mails dépassant un certain âge soient automatiquement supprimés. C'est notamment pratique pour les mails que vous devez conserver pendant un certain temps pour des raisons légales. Clic droit sur le dossier → Editer propriétés → Conservation → Activer la mise au rebut des messages.

#### <span id="page-2-1"></span>**Listes de diffusion**

Ne conservez pas les mails reçus via des listes de diffusion INSA après que vous en ayez pris connaissance. Le système de gestion de listes Sympa ( [http://liste.insa-lyon.fr](http://liste.insa-lyon.fr/) ) offre déjà un système vous permettant de consulter les archives d'une liste à laquelle vous êtes abonné, et de vous renvoyer un message si besoin.

Pour afficher tous les mails que vous avez reçus via une liste de diffusion, effectuez la recherche suivante :

field[precedence]:list

#### <span id="page-2-0"></span>**Classement**

Inutile des classer les mails par expéditeur ou par date, la fonction de recherche de Zimbra permet déjà de retrouver tous les mails en provenance d'une adresse spécifique, ou reçus à une période donnée. Classez plutôt vos mails en fonction des thèmes abordés (projet, type de demande, etc).

Pour trouver les messages provenant d'une adresse spécifique, effectuez la recherche suivante :

from:jean.dupont@insa-lyon.fr

Pour trouver les messages reçus entre deux dates (ici entre le 01/01/2014 et le 10/01/2014), effectuez la recherche suivante :

after:01/01/2014 before:10/01/2014

#### <span id="page-3-1"></span>**Stockage des pièces jointes volumineuses**

Stockez les pièces jointes volumineuses des messages reçus à un endroit adapté : votre dossier Home (pour les documents qui ne concernent personne d'autre que vous) ou le dossier Partages de votre service (factures, devis, documentations, dossiers de candidature, etc).

Notez que vous pouvez supprimer les pièces-jointes des messages reçus et envoyés sans pour autant supprimer les messages eux-mêmes. Utilisez pour cela le lien « supprimer » en face de la pièce-jointe.

Lorsque vous êtes l'expéditeur d'une pièce jointe volumineuse, utilisez en priorité les outils de dépôt de fichiers mis en place par l'INSA et Renater :

- Fex : [http://fex.insa-lyon.fr](http://fex.insa-lyon.fr/)
- Filesender : http://filesender.renater.fr permet l'envoi d'invitations pour des partenaires extérieurs.

Pour trouver les messages volumineux de votre boîte mail, effectuez la recherche suivante :

bigger:1M

#### <span id="page-3-0"></span>**Archivage local**

Pour libérer de l'espace sur votre boîte mail, vous pouvez aussi archiver des dossiers en local sur votre poste (menu Préférences → Importer/Exporter → Exporter). Après avoir sélectionné la source (un dossier) et cliqué sur « Exporter », un fichier sera téléchargé. Copiez et décompressez ce fichier dans un dossier sous HOME → Mes documents.

Vous retrouverez l'arborescence de votre messagerie dans ce dossier et vous pourrez lire vos mails au format .eml avec l'outil « Windows mail » déployé par la DSI.

Si tout fonctionne, vous pouvez à présent supprimer le dossier sous Zimbra.

Vous trouverez la procédure détaillée d'archivage en suivant ce lien : [https://helpdesk.insa](https://helpdesk.insa-lyon.fr/front/knowbaseitem.form.php?id=987)[lyon.fr/front/knowbaseitem.form.php?id=987](https://helpdesk.insa-lyon.fr/front/knowbaseitem.form.php?id=987)